# mojINFO - Evidenca prisotnosti

Zadnja sprememba 16/11/2023 2:06 pm CET | Objavljeno 15/11/2023

#### **Osnovni vpogled v evidenco prisotnosti**

Osnovni pregled v evidenco ur vam prikazuje

- **1** Planirano število ur za določen dan.
- **2** Dejansko vpisane ure.
- 3 Višek ali manko ur za določen dan.
- 4. Seštevek viškov in mankov do določenega dne.
- 5 Dogodek, ki je bil vpisan za dan. Če so ure vpisane ni pa vpisan
- dogodek je za ta dan vpisanih več različnih dogodkov. Dvoklik na
- dan vam pokaže kateri dogodki so bili vpisani določen dan.
- 6 Izbira meseca. Če je nastavitev ustrezna lahko vpisujete ure največ za tekoči mesec. Vpogled pa je omogočen tudi za predhodne mesece.
- 7 Zbir ur za tekoči mesec.

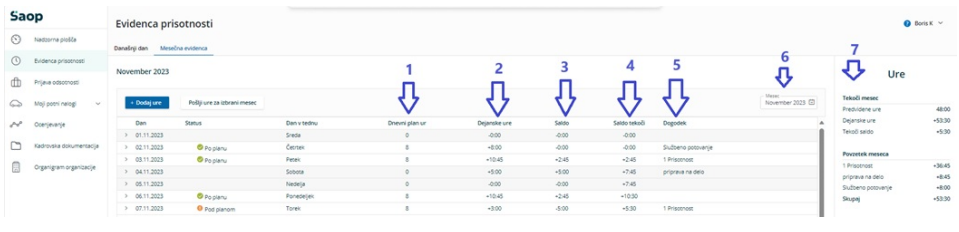

## **Najhitrejši vpis ur**

Najhitrejši vpis ur je možen takoj po vstopu v program preko gumba označenega na spodnji sliki

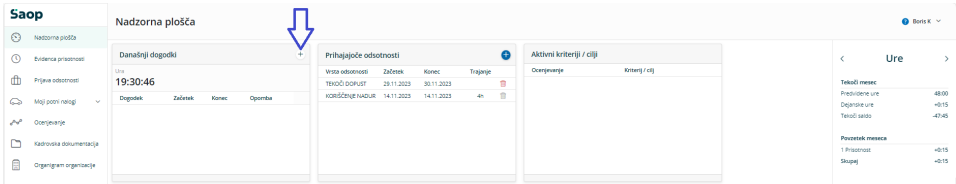

Na spustnem seznamu izberete ustrezen dogodek. Začetek in konec dogodka se vam predlaga glede na koledar in na vašo delovno obvezo za ta dan. Uro seveda lahko tudi spremenite.

Klik na gumb Shrani se vam podatki vpišejo v evidenco.

#### **Vpis ur z vpogledom v vpisane ure**

Za vpis ur z vpogledom v evidenco kliknete na meni Evidenca prisotnosti (1). Izberete Mesečno prisotnost (2).

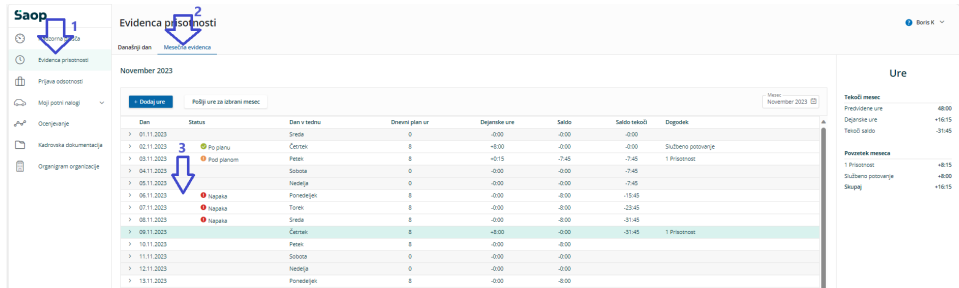

Dvokliknete na željeni datum (3).

Odpre se okno za vpis ur na izbran dan.

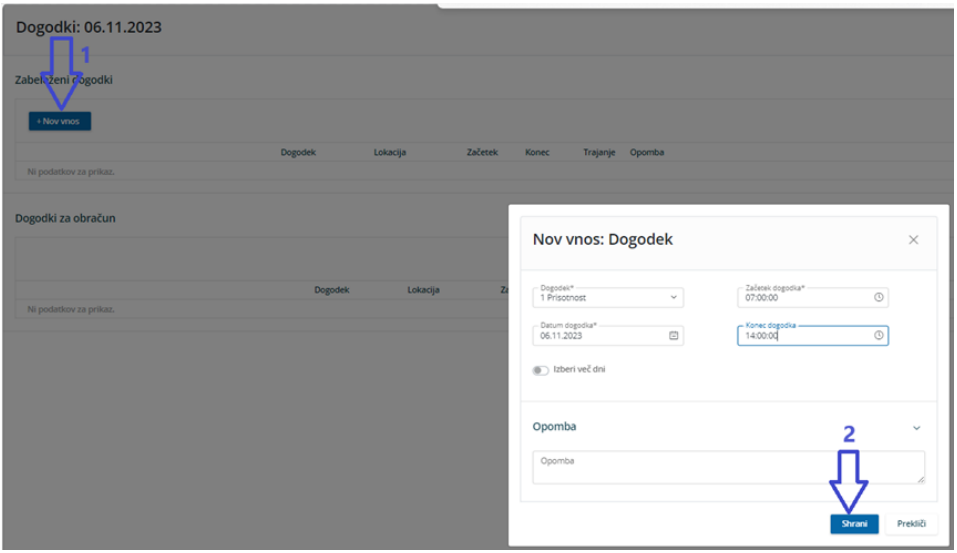

Na spustnem seznamu izberete ustrezen dogodek. Začetek in konec dogodka se vam predlaga glede na koledar in na vašo delovno obvezo za ta dan. Uro seveda lahko tudi spremenite.

Klik na gumb Shrani se vam podatki vpišejo v evidenco.

Če želite na isti dan vpisat še kakšen dogodek ponovite postopek.

Vpisane ure že vidite zapisane (1). Z ukazom Nov vnos ponovite vpis (3).

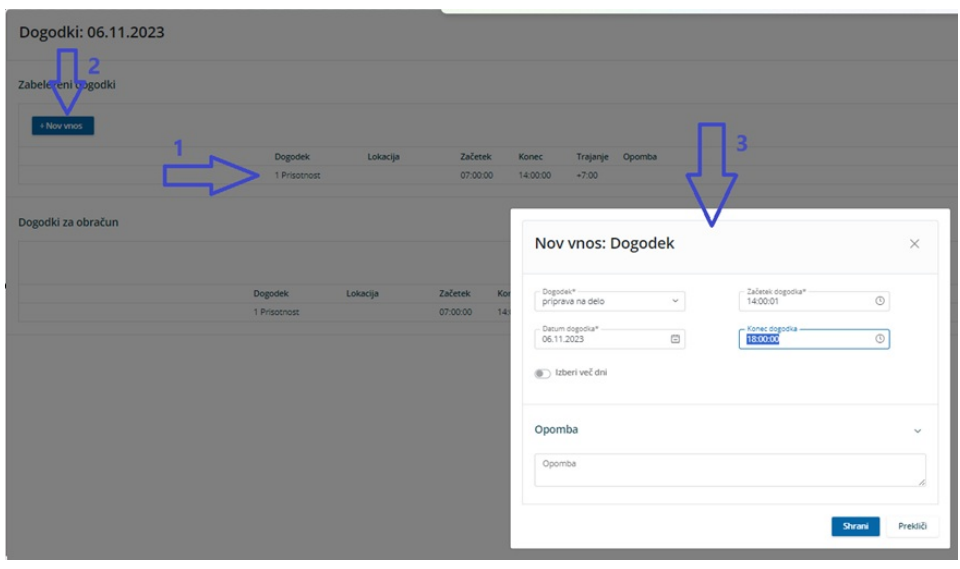

## **Vpis za več dni**

Vpis ur za več dni skupaj je podobna prej opisanim postopkom.

Najprej vpišite vrsto dogodka, začetek in konec dogodka, nato izberite možnost Izberi več dni (1).

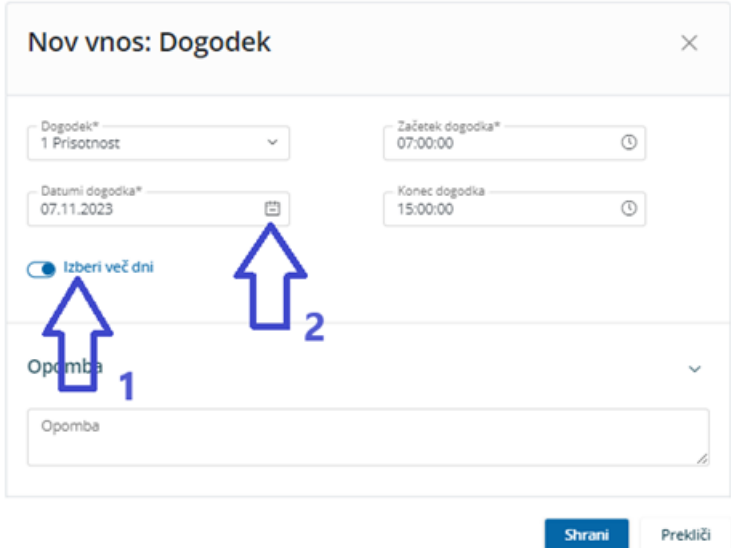

Sedaj kliknite na koledarček pri datumu (2).

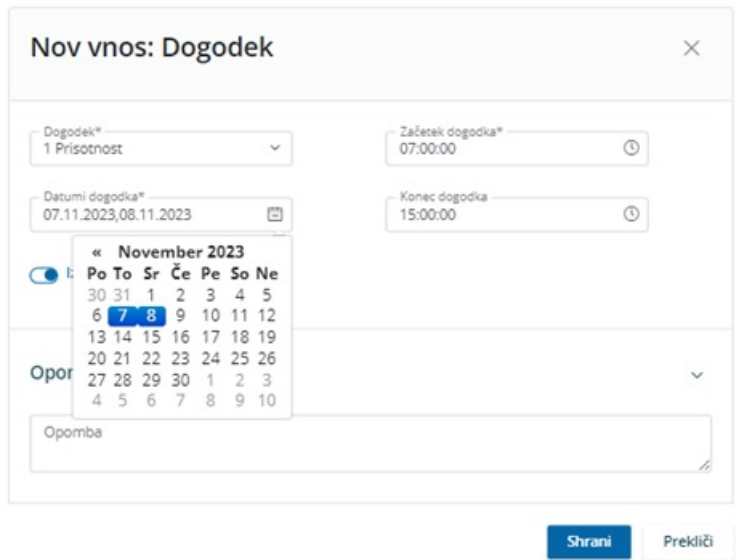

Označite željene datume in kliknite na Shrani.

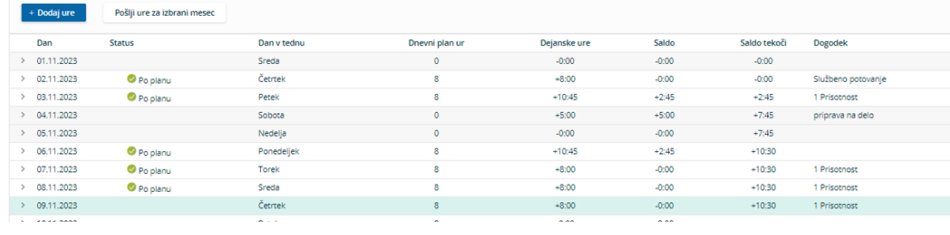

### **Popravek ali izbris vpisanih ur**

Vpisane ure lahko popravite, če se jih sami vpisali in jih ni administrator popravljal.

Za popravek ali izbris dvokliknete na željeni datum, da se odpre okno.

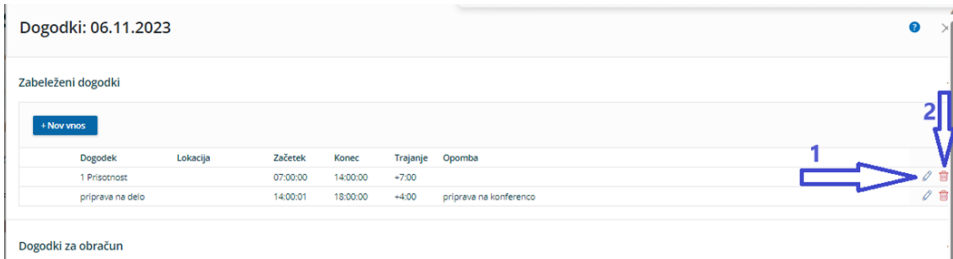

Klik na pisalo (1) omogoča popravek.

Klik na koš (2) omogoča izbris.

#### **Izpis ur**

Za izpis ur najprej izberite želeni mesec (1).

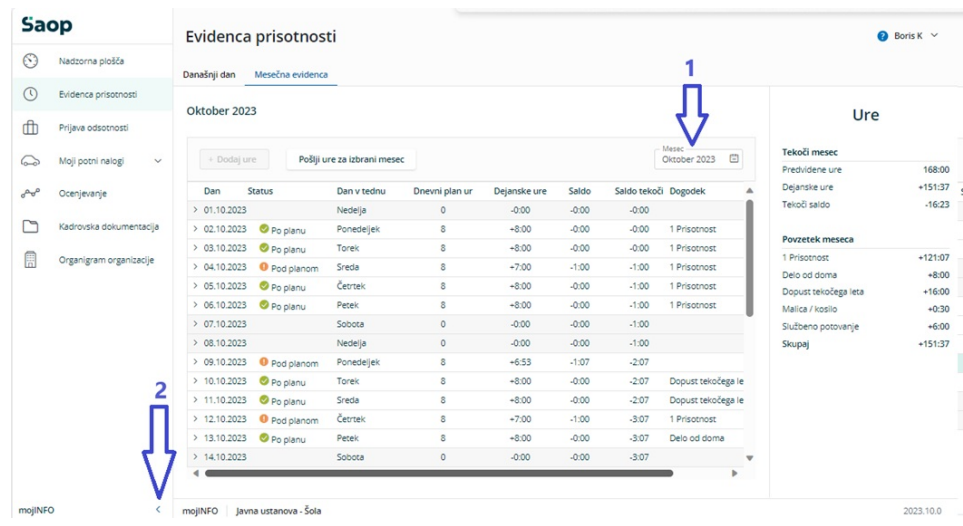

In zaprite prikaz osnovnega menija (2).

Z desnim klikom na poljubno vrstico (1) se vam odpre meni kjer izberete možnost Natisni (2).

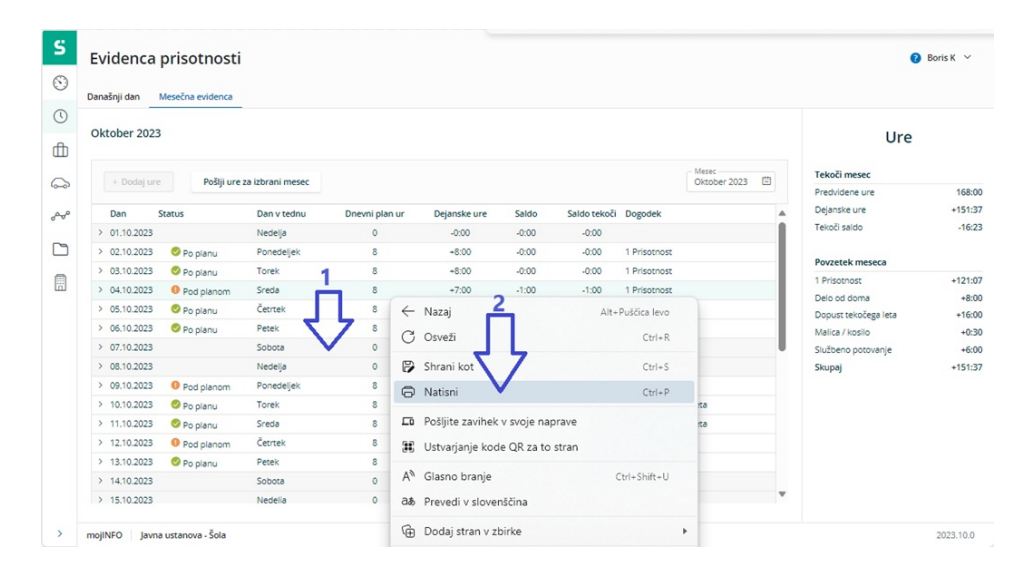

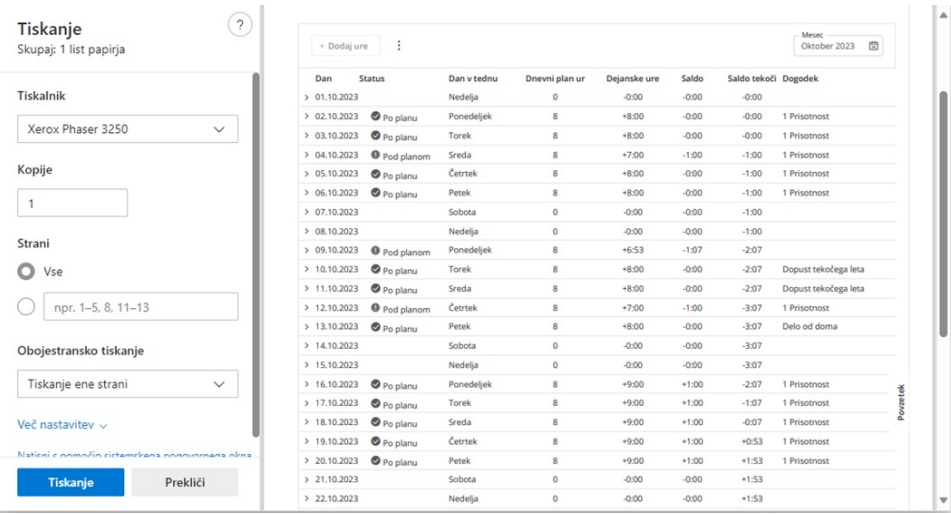

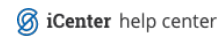